## **Quick Start Tutorial #3: Create and Save a Map**

In this tutorial, you will create a map of Franklin County that shows the number of vacant houses in each school district.

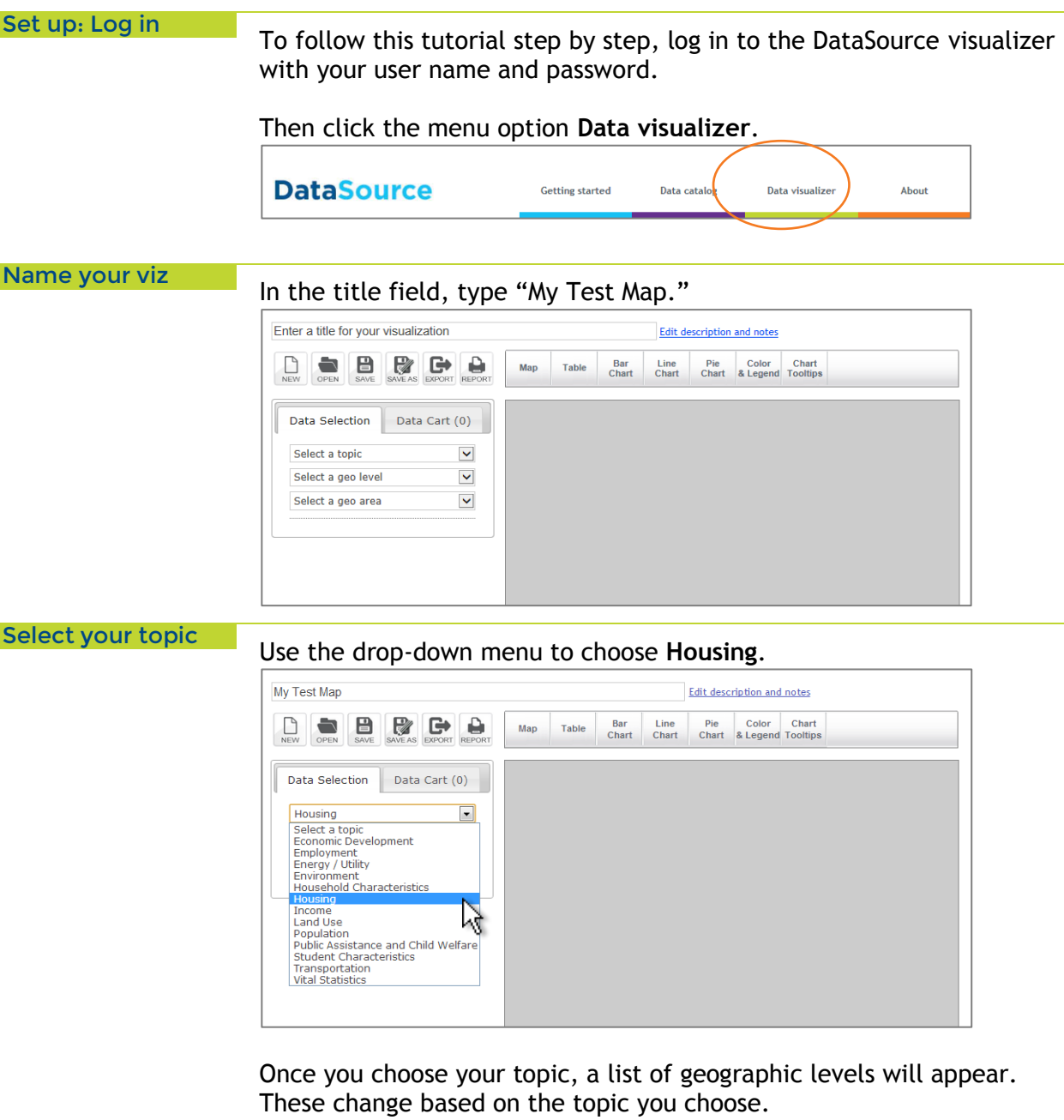

Select a geo level **Geo level** is the smallest unit of geography at which to report your data.

Use the drop-down menu to choose **Unified School Districts**.

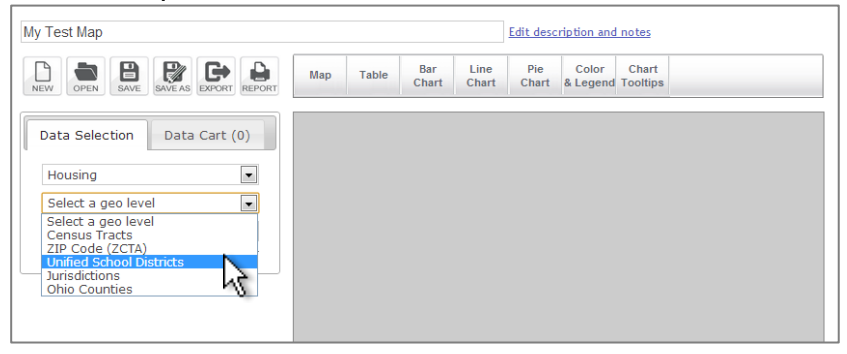

Select a geo area **Geo area** is the entire area for which you wish to collect data.

### Use the drop-down menu to choose **Franklin County.**

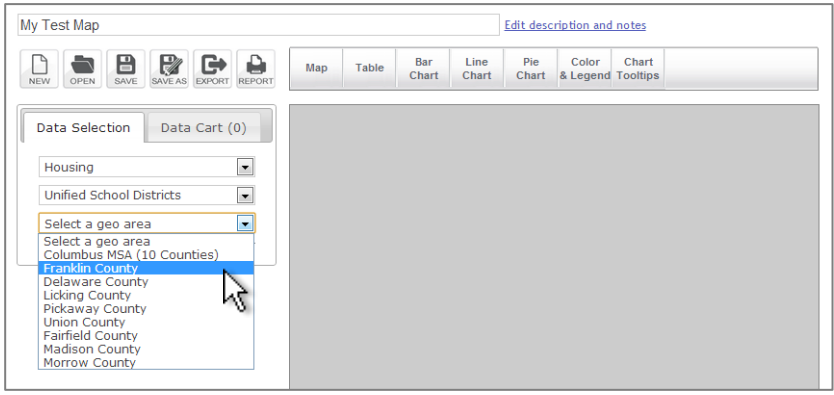

*Result:* When you choose a **geo area,** a list of possible indicators (data points) will appear:

You can scroll through the list or you can use the search function to quickly find what you want (see next step).

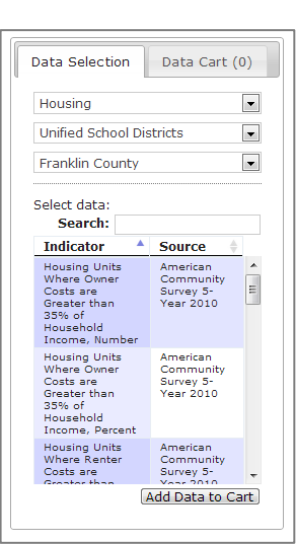

```
Select the data to
```
Select the data to Follow these steps to choose your data:

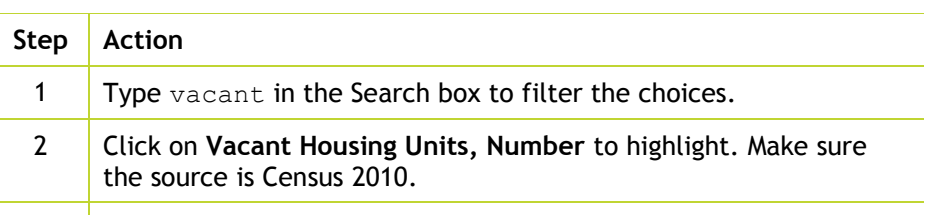

3 Click the **Add Data to Cart** button.

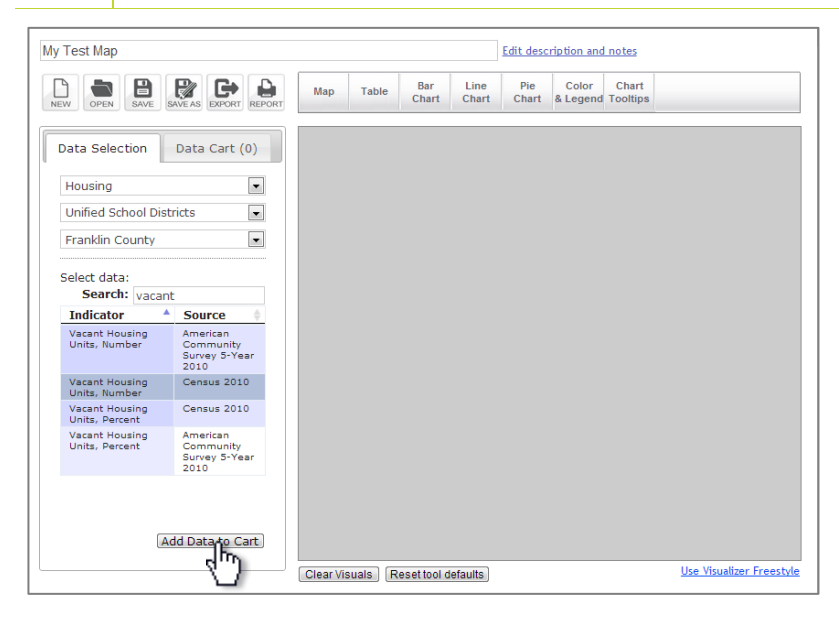

*Result*: The Data Cart tab should show **(1)** beside the name.

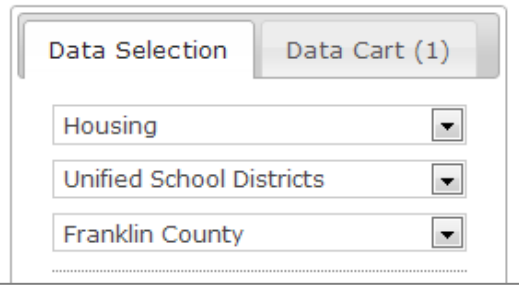

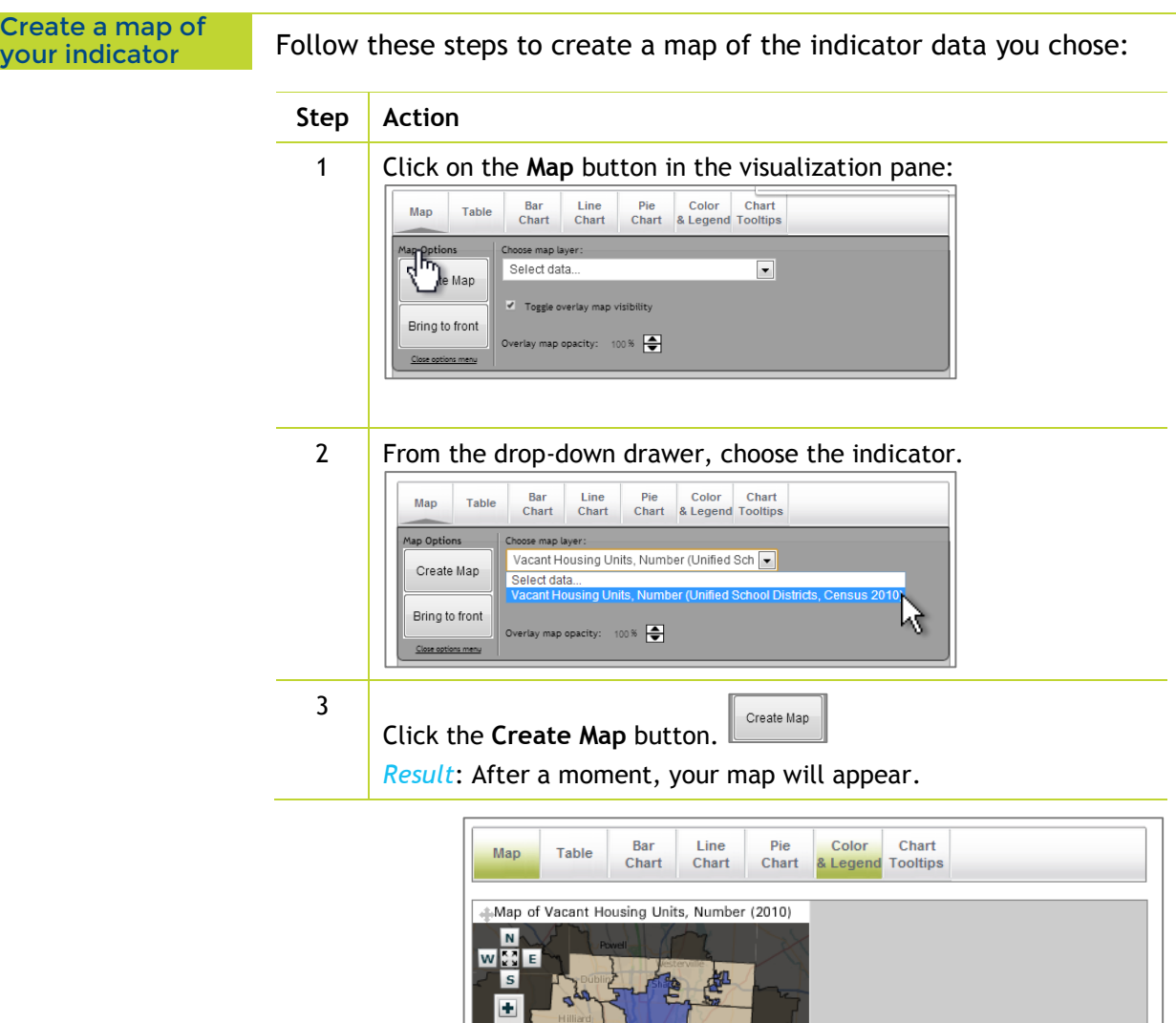

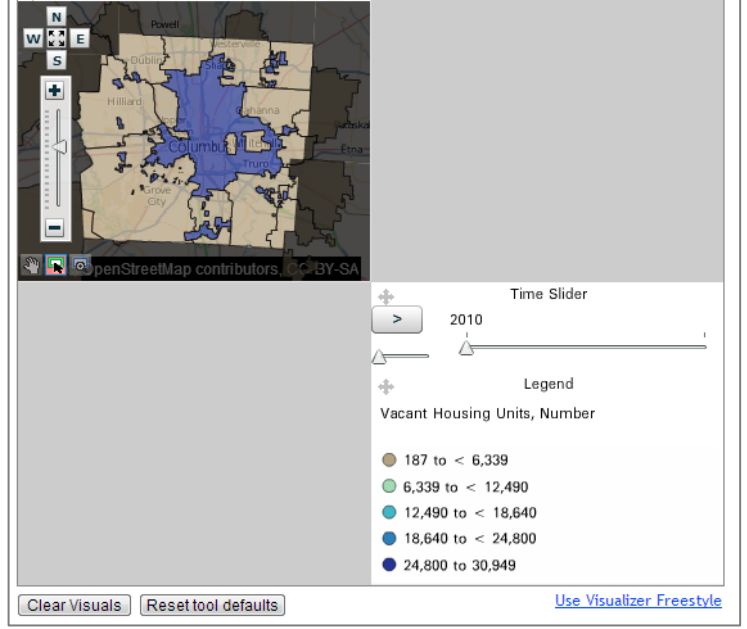

Save your map **DataSource can save all of your visualizations.** 

Click the Save button to save your viz to your account. If you have skipped the naming step, DataSource will prompt you to enter a title for your visualization now.

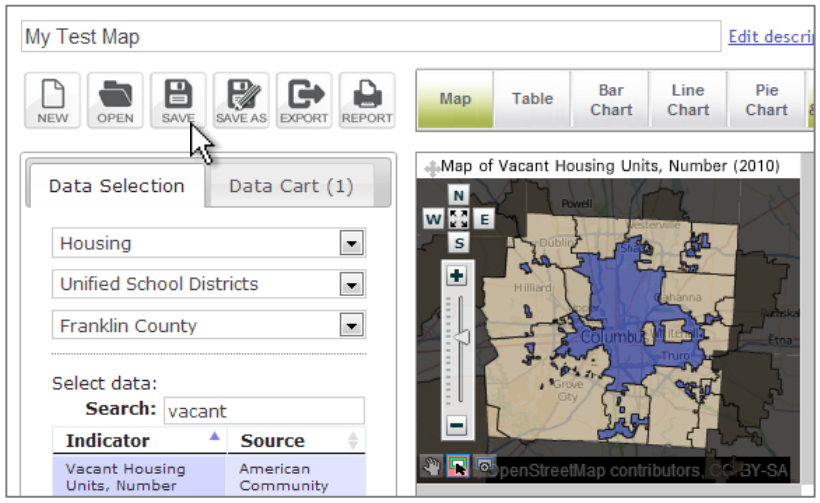

Next step To learn how to find your saved visualization again, try **Quick Start Tutorial #4: Find and reopen your map**.